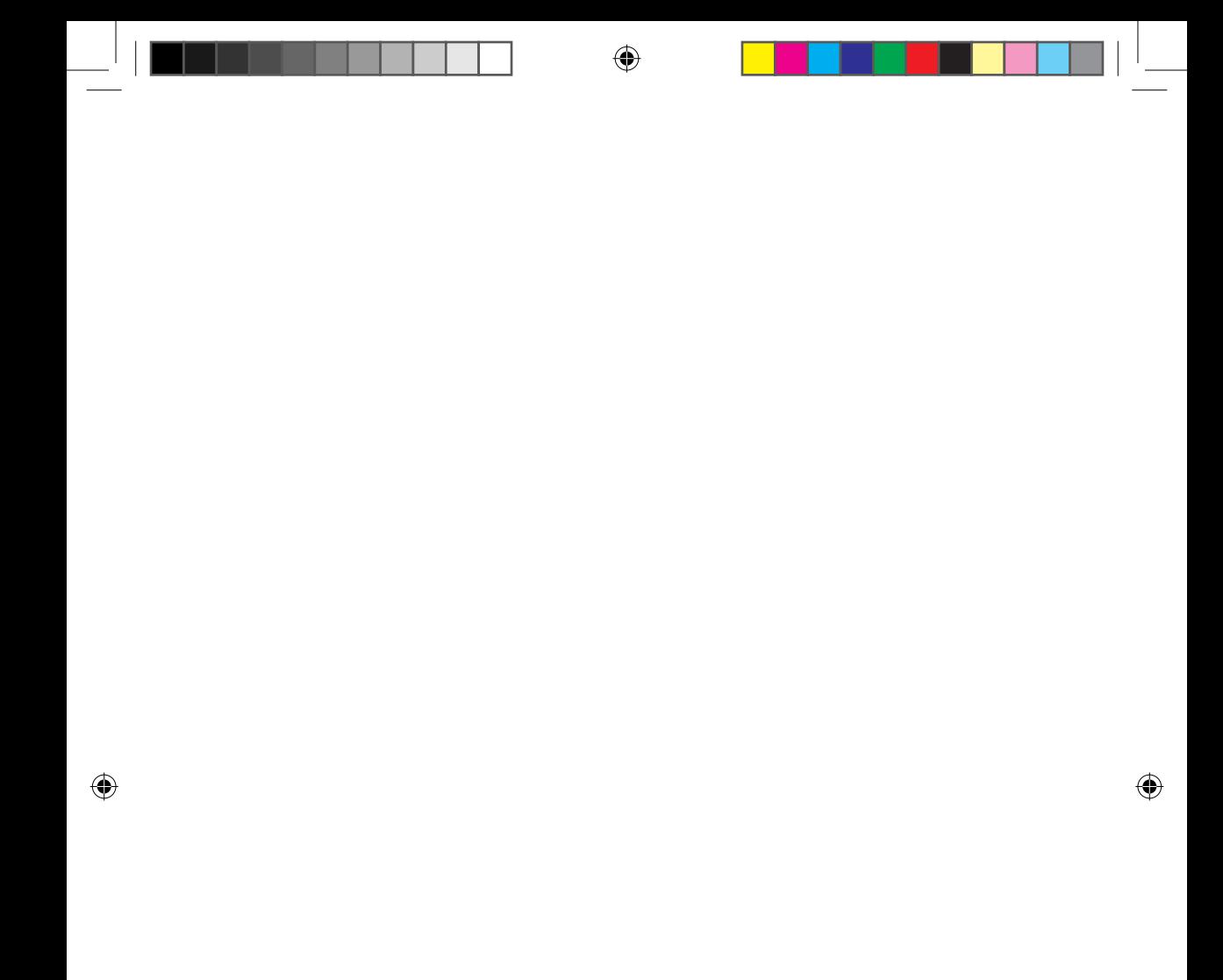

## **A SMART légkondicionáló hálózat tulajdonságai**

 $\bigcirc$ 

**Kényelmes vezérlés okostelefonról a Smart A/C alkalmazással!**

A Smart A/C alkalmazás segítségével bárhonnan kényelmesen vezérelhető a légkondicionáló.

## **Tartalom**

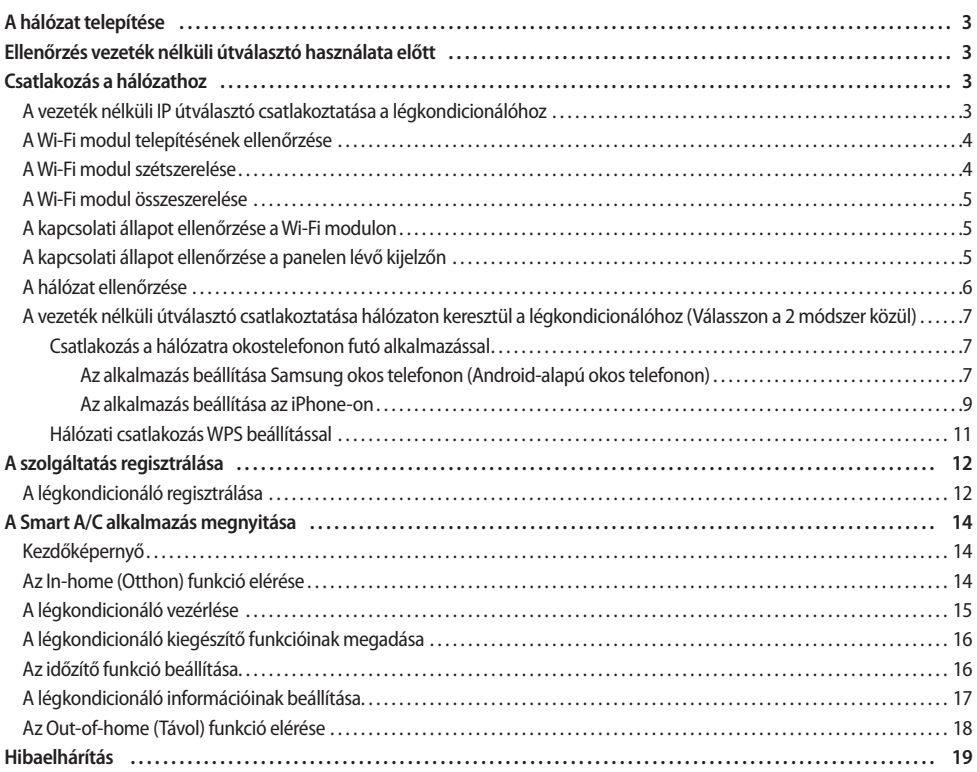

⊕

**2**

## **A hálózat telepítése**

#### **[Csatlakozás a hálózathoz]**

Csatlakoztassa a vezeték nélküli IP útválasztót a légkondicionálóhoz.

#### **[A szolgáltatás regisztrálása]**

Látogasson el a

http://global.samsungsmartappliance.com webhelyre és regisztráljon a szolgáltatásra.

# **MAGYAI**

## **Ellenőrzés vezeték nélküli útválasztó használata előtt**

Ω

- Ez a Wi-Fi adatátvitel erősítő csak az alábbi három titkosítást támogatja.
	- Open nyílt (nincsen titkosítás), WPA/TKIP, WPA2/AES
- f A Wi-Fi adatátvitel erősítő telepítése céljából, a vezeték nélküli útválasztó közelében válasszon beltéri helyszínt. Ha a Wi-Fi jel erőssége gyengül, előfordulhat, hogy a Smart App. ("okos alkalmazás") a Wi-Fi jel erősségétől függően lekapcsolódik.
- ► Az okos telefonnak a Wi-Fi jel erőterében kell lennie ahhoz, hogy az okos alkalmazás használható legyen.
- f Az okos alkalmazás akkor használható a szélessávú mobil Internet eléréshez, ha a szélessávú mobil hardverkulcsot a Wi-Fi használatához aktiválták.
- ▶ A termék csak a DHCP (Dynamic Host Configuration Protocol) használatát támogatja. Ha a felhasználó meglévő vezeték nélküli útválasztót használ, aktiválni kell a DHCP-kiszolgáló funkciót.
- f A vezeték nélküli útválasztón válasszon ki egy használaton kívüli csatornát.
- ► Ha a vezeték nélküli útválasztó csatlakoztatása nem a fent felsorolt módokon történik, az útválasztó és légkondicionáló csatlakoztatása sikertelen lesz, vagy a készülék nem fog működni. A 802.11n használatakor a WPA2/AES használata javasolt.
- f A vezeték nélküli hálózati kapcsolat minőségét befolyásolhatják a környező vezeték nélküli hálózatok.
- ► Ha az internetszolgáltató tartósan regisztrálta a felhasználó számítógépét vagy MAC-címét (ami egy egyedi azonosítószám), előfordulhat, hogy a légkondicionáló nem lesz képes csatlakozni az internethez. Ha számítógéptől eltérő berendezést kíván az internethez csatlakoztatni, az ahhoz szükséges műveletekkel kapcsolatos tudnivalókért lépjen kapcsolatba az internetszolgáltatóval.
- $\blacktriangleright$  Ha az internetszolgáltató az internethez történő csatlakozáshoz azonosítót vagy jelszót kér, előfordulhat, hogy a légkondicionáló nem tud csatlakozni az internethez. Ebben az esetben az internethez történő csatlakozáskor meg kell adnia az azonosítót vagy jelszót.
- ► Előfordulhat, hogy az internetkapcsolat a tűzfallal kapcsolatos problémák miatt nem jön létre. Ebben az esetben lépjen kapcsolatba az internetszolgáltatóval.
- Ha az internetszolgáltató által közölt módszereket követve sem tud csatlakozni az internethez, lépjen kapcsolatba egy Samsung szervizközponttal.

CERTIFIED

## **Csatlakozás a hálózathoz**

#### **A vezeték nélküli IP útválasztó csatlakoztatása a légkondicionálóhoz**

- f A vezeték nélküli útválasztó telepítéséhez olvassa el az adott útválasztóhoz mellékelt használati útmutatót.
- f A Samsung SMART légkondicionáló az IEEE802.11 b/g/n (2,4 GHz) kommunikációs protokollokat támogatja.
- f A vezeték nélküli útválasztó telepítéséhez olvassa el az egyes gyártók használati útmutatóit. A Samsung nem mellékel útmutatót a vezeték nélküli útválasztóhoz.
- f Elõfordulhat, hogy a tanúsítvánnyal nem rendelkezõ útválasztók nem tudnak csatlakozni a légkondicionálóhoz.
- f A tanúsítvánnyal rendelkezõ útválasztók esetében az alábbi logó látható a csomagoláson vagy a használati útmutatón.

(DHCP-kiszolgálót támogató útválasztó.) Fali LAN-csatlakozó **DS** 

Vezeték nélküli útválasztó

LAN-kábel

**A Wi-Fi modul telepítésének ellenőrzése**

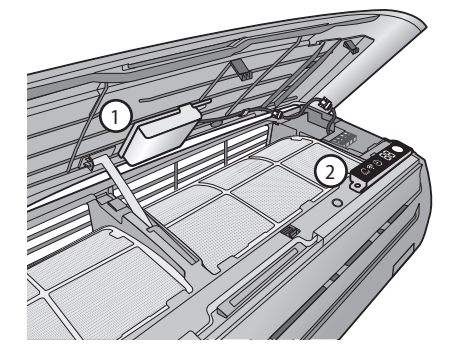

- $\blacktriangleright$  Nyissa fel az előlapot, és ellenőrizze az előlapra rögzített Wi-Fi modult ( $\circledcirc$ ).
- $\blacktriangleright$  A Wi-Fi modul és a vezeték nélküli útválasztó közötti kapcsolat állapotát a Wi-Fi modul és a panelen lévő kijelző ( $\oslash$ ) segítségével ellenőrizheti.

⊕

f A Wi-Fi modul cseréjéhez (össze- vagy szétszereléséhez) tegye az alábbiakat.

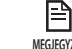

◈

• A Wi-Fi modul cseréje esetén ellenőrizze a modulra vagy a beltéri egység aljára feljegyzett MAC-címet, és módosítsa az eszközinformációt "A szolgáltatás regisztrálása" pontban. **MEGJEGYZÉS**

### **A Wi-Fi modul szétszerelése**

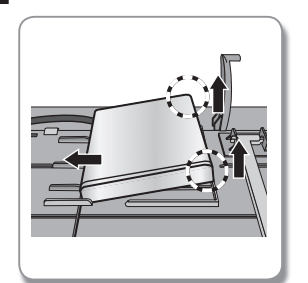

► Emelje meg a modul jobb oldalát, és tolja el balra.

### **A Wi-Fi modul összeszerelése**

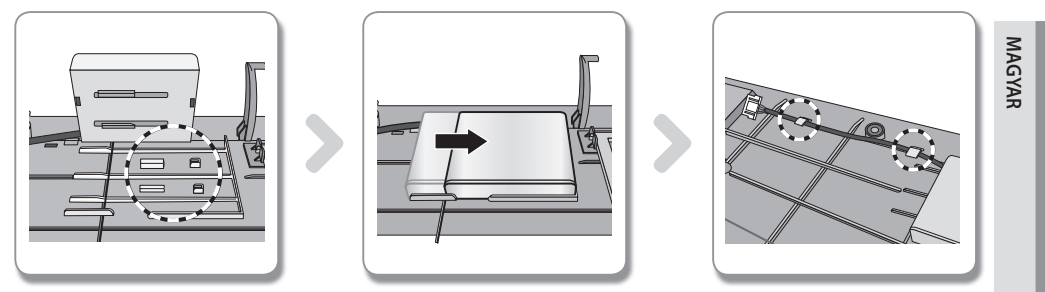

⊕

- 1. Betolható kampó, tartóborda és vezetőborda található az előlapon.
- 2. A Wi-Fi modul összeszereléséhez tolja be azt a nyíl irányában. A vezetőborda megakadályozza a modul elmozdulását.
- 3. Csatlakoztassa a vezetéket a kampóval.

### **A kapcsolati állapot ellenőrzése a Wi-Fi modulon**

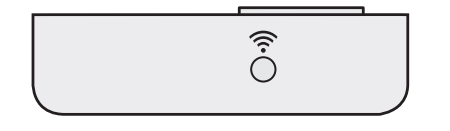

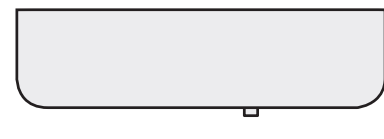

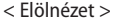

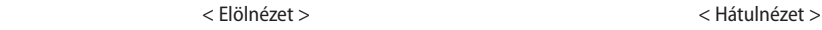

- ▶ A LED világít: Csatlakozik a hozzáférési ponthoz és az internethez
- ▶ A LED villog (0,5 másodpercenként): A hozzáférési ponthoz csatlakozik, de az internethez nem
- ▶ A LED villog (3 másodpercenként): Nem csatlakozik a hozzáférési ponthoz
- ▶ A LED nem világít: Nem csatlakozik a légkondicionálóhoz

### **A kapcsolati állapot ellenőrzése a panelen lévő kijelzőn**

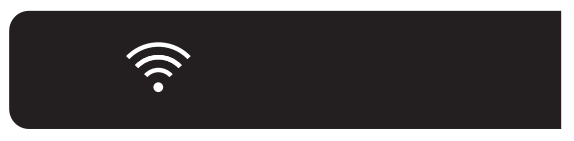

▶ A Wi-Fi kijelző leírása

◈

- 1. WiFi kijelző LED KI: Nem csatlakozik a légkondicionálóhoz Nem csatlakozik a hozzáférési ponthoz A hozzáférési ponthoz csatlakozik, de az internethez nem
- 2. WiFi kijelző LED BE: Csatlakozik a hozzáférési ponthoz és az internethez

### **A hálózat ellenőrzése**

Ellenőrizze, hogy a vezeték nélküli útválasztó csatlakozik-e az okostelefonhoz. Ha az internet nem csatlakozik az okostelefonhoz, a légkondicionáló hálózati funkciója nem használható.

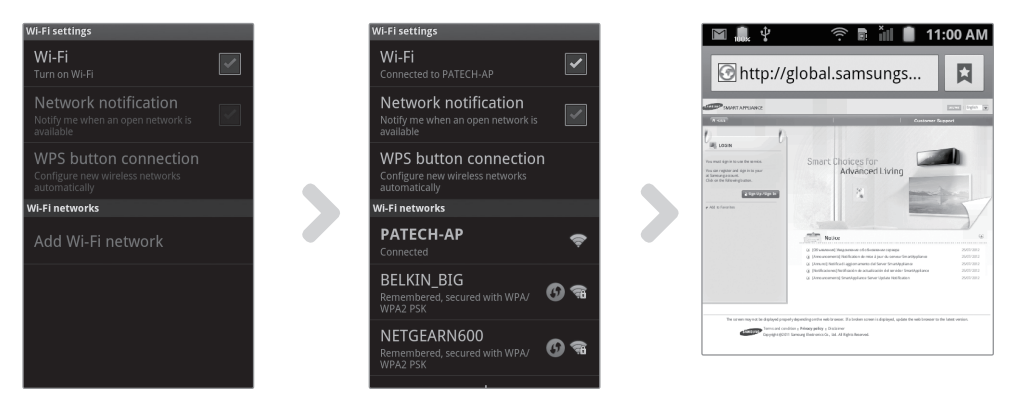

◈

- 1. Keresse meg a vezeték nélküli útválasztót az okostelefonnal.
- 2. A vezeték nélküli útválasztók listájáról válassza ki az éppen használt vezeték nélküli útválasztót.
- 3. Ellenőrizze, hogy az okostelefon tud-e csatlakozni az interneten keresztül a http://global.samsungsmartappliance.com webhelyhez.

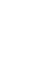

◈

• Ha egy irodaépületben azonosító és jelszó szükséges az internet használatához, közölje a légkondicionáló MACcímét a rendszergazdával, és kérjen jóváhagyást ahhoz, hogy a légkondicionáló használhassa az internetet. **MEGJEGYZÉS**

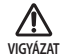

肾

• Ha az internet használatához szükség van az internetszolgáltató saját programjának telepítésére, akkor a légkondicionáló nem csatlakoztatható az internethez.

**A vezeték nélküli útválasztó csatlakoztatása hálózaton keresztül a légkondicionálóhoz (Válasszon a 2 módszer közül)**

#### **Csatlakozás a hálózatra okostelefonon futó alkalmazással**

Az alkalmazás beállítása Samsung okos telefonon (Android-alapú okos telefonon)

目 **MEGJEGYZÉS**

◈

• Az Android alapú okostelefonnal rendelkező felhasználók a Smart A/C alkalmazást a "Samsung, Smart, A/C, AC, Air, Conditioner" kifejezésre végrehajtott keresést követően tölthetik le az Android market vagy a Samsung Apps piactérről.

◈

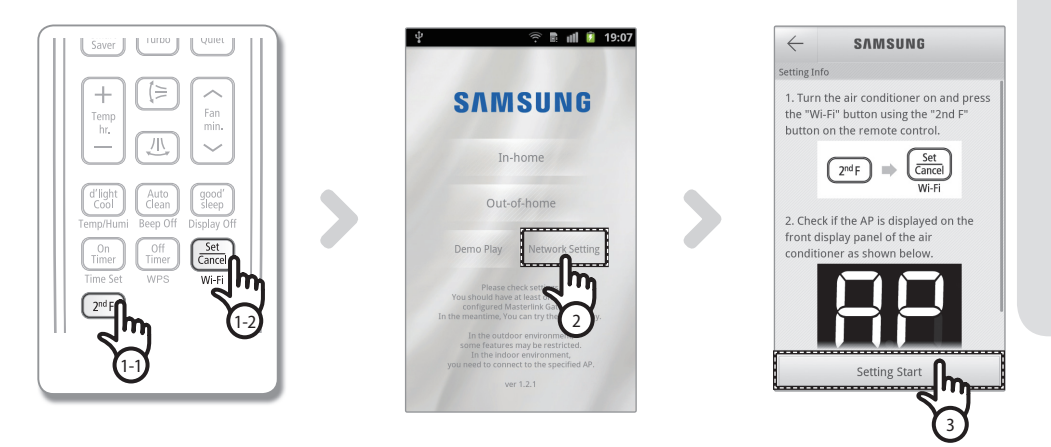

- 1. A távirányító [2**nd**F (2. funkció)] gombjának megnyomása után nyomja meg a [Wi-Fi] gombot. - A légkondicionáló elülső kijelzőjén megjelenik a RP üzenet.
- 2. A Smart A/C alkalmazás megnyitását követően nyomja meg a [Network Setting ] gombot.
- 3. Nyomja meg a [Setting Start (Beállítás megkezdése)] gombot.

**MAGYAR**

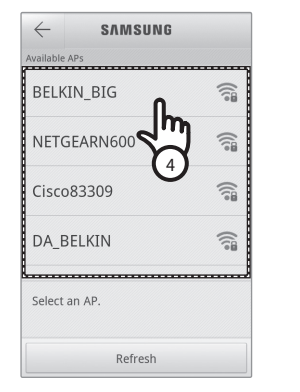

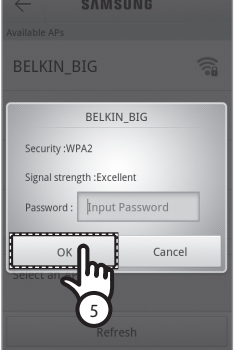

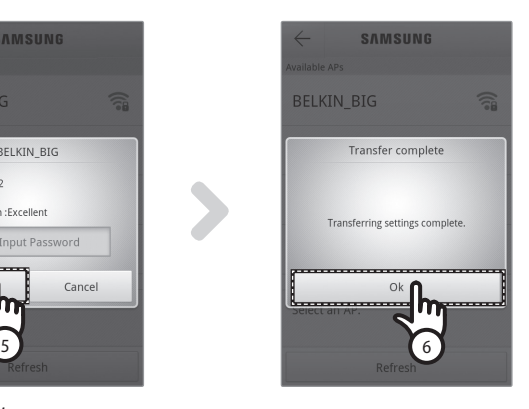

- 4. Válassza ki az éppen használt vezeték nélküli útválasztót.
	- Ingyenes vezeték nélküli útválasztó használata esetén a jelszót a vonatkozó használati útmutatóban találja meg.
- 5. A kiválasztott vezeték nélküli útválasztó jelszavának megadását követően nyomja meg az [OK] gombot.
	- Ha nincs jelszó beállítva, jelszó megadása nélkül nyomja meg az [OK] gombot.
- 6. Ha megjelenik a "Transfer complete (Átvitel befejeződött)" ablak, nyomja meg az [OK] gombot.
	- Ha a légkondicionáló megfelelően csatlakozik a vezeték nélküli útválasztóhoz, világít a Wi-Fi modul Wi-Fi (  $\widehat{\mathbb{S}}$ ) jelzőfénye.
	- Ha a vezeték nélküli útválasztó és a légkondicionáló csatlakoztatását követően a Wi-Fi (  $\widehat{\otimes}$  ) jelzőfény villog, ellenőrizze az internetkapcsolat állapotát.
- 7. Ha 2 perc elteltével a légkondicionáló Wi-Fi LED-je továbbra is világít, akkor a konfigurálás sikeres volt. Ekkor okostelefonnal is vezérelheti a rendszert.

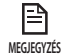

• Ha a [Wi-Fi] gomb megnyomásakor elindul a hálózat keresése, az elülsõ kijelzõn legfeljebb 5 percre megjelenik az ( ) üzenet.

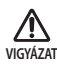

• A Smart A/C alkalmazás a Samsung okostelefonokra van optimalizálva. Támogatott modellek: Galaxy S, Galaxy S2, Galaxy Note, Galaxy S2 HD LTE, Galaxy Tab 7.0 és Galaxy tab 10.1, és a jövőben további modellekkel egészülhet ki a sor. Előfordulhat, hogy a Smart A/C alkalmazás más okostelefonokon történő futtatásakor bizonyos funkciók nem működnek.

♠

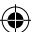

#### Az alkalmazás beállítása az iPhone-on

目 **MEGJEGYZÉS**

◈

• Az iPhone felhasználók a Smart A/C alkalmazást az Apple App Store-ban (Apple alkalmazás áruházában) a 'Samsung, Smart, A/C, AC, Air, Conditioner' kulcsszavakra keresve tudják letölteni.

⊕

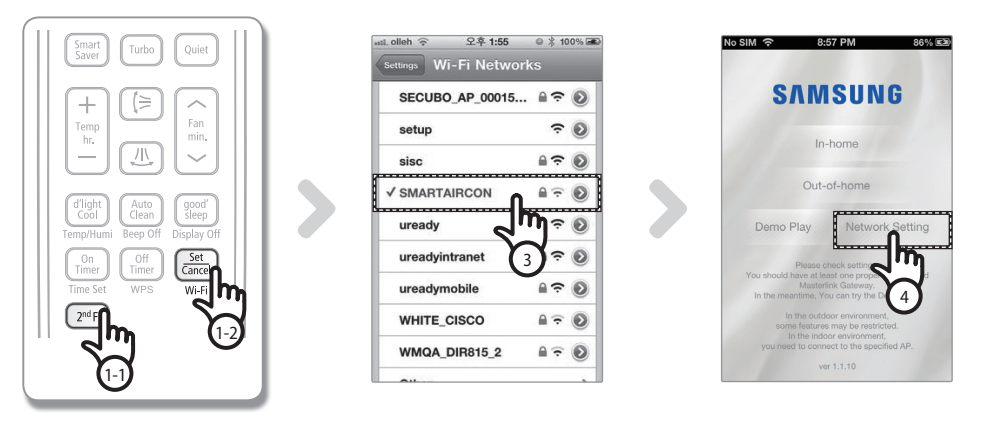

- 1. A távirányító [2**nd**F (2. funkció)] gombjának megnyomása után nyomja meg a [Wi-Fi] gombot. - A légkondicionáló elülső kijelzőjén megjelenik a RP üzenet.
- 2. Válassza az iPhone készülékén: [Settings (Beállítások)]  $\rightarrow$  [Wi-Fi].
- 3. A Wi-Fi listából válassza: SMARTAIRCON és jelszóként írja be: 'JUNGFRAU2011'. (A JUNGFRAU2011 jelszót nagybetűvel kell írni.)
- 4. A Samsung Smart A/C alkalmazás megnyitását követően nyomja meg a [Network Setting (Beállítás)] gombot.

**MAGYAR**

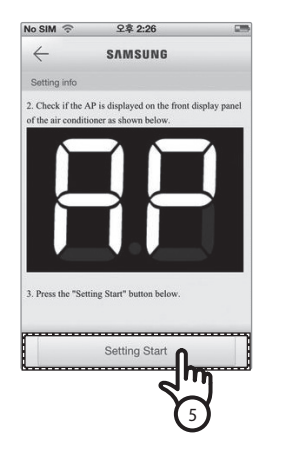

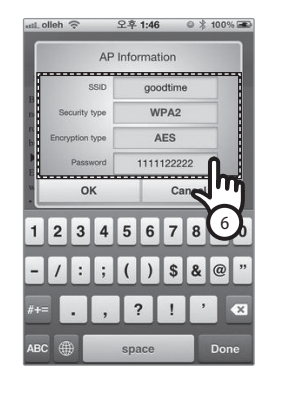

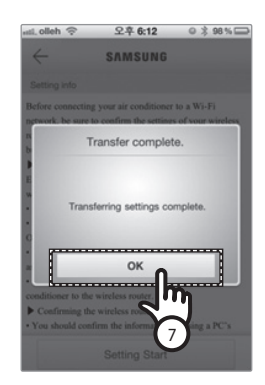

- 5. Nyomja meg a [Setting Start (Beállítás megkezdése)] gombot.
- 6. Adja meg a vezeték nélküli útválasztó adatait, és nyomja le az [OK] fület.
	- A megadandó adatok; SSID (azonosító), Security type (biztonság fajtája), Encryption type (titkosítás fajtája) és Password (jelszó).

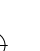

• Ha nem tudja a vezeték nélküli útválasztó adatait, keresse meg a kézikönyvében, vagy forduljon az Internet 目 szolgáltatójához (ISP). **MEGJEGYZÉS**

- 7. Ha megjelenik a "Transfer complete (Átvitel befejeződött)" ablak, nyomja meg az [OK] gombot.
- 8. Válassza az iPhone készülékén: [Settings (Beállítások)] → [Wi-Fi].
- 9. Válassza ki a használatos vezeték nélküli útválasztót, és adja meg a jelszót.
	- Ha a légkondicionáló megfelelően csatlakozik a vezeték nélküli útválasztóhoz, világít a Wi-Fi modul Wi-Fi (  $\widehat{\mathbb{S}}$ ) jelzőfénye.
	- Ha a vezeték nélküli útválasztó és a légkondicionáló csatlakoztatását követően a Wi-Fi (  $\widehat{\otimes}$  ) jelzőfény villog, ellenőrizze az internetkapcsolat állapotát.
- 10. Ha 2 perc elteltével a légkondicionáló Wi-Fi LED-je továbbra is világít, akkor a konfigurálás sikeres volt. Ekkor okostelefonnal is vezérelheti a rendszert.

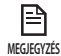

• Ha a [Wi-Fi] gomb megnyomásakor elindul a hálózat keresése, az elülsõ kijelzõn legfeljebb 5 percre megjelenik az ( ) üzenet.

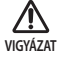

A támogatott típusok: iPhone 4, iPhone 4S. Más modellek is bekerülhetnek a későbbiekben.

#### **Hálózati csatlakozás WPS beállítással**

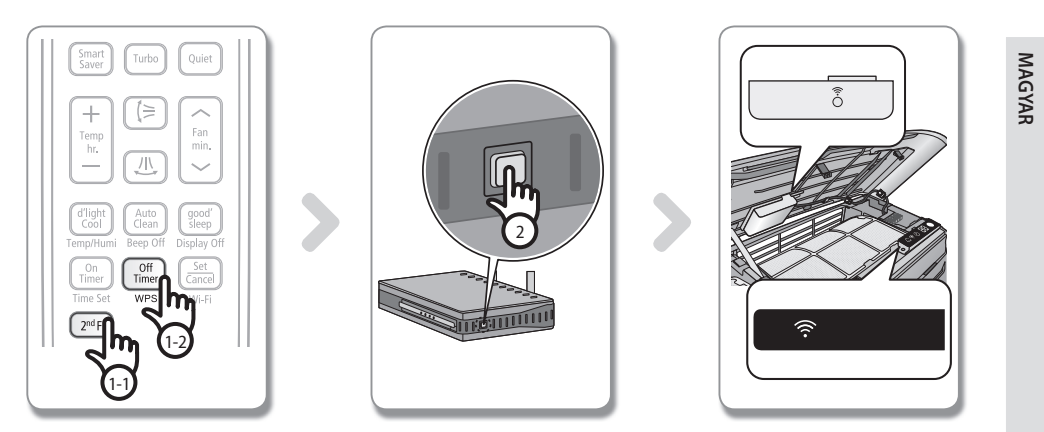

- 1. A távirányító [2**nd**F (2. funkció)] gombjának megnyomása után nyomja meg a [WPS] gombot. - A légkondicionáló elülső kijelzőjén megjelenik a UJ + PS üzenet.
- 2. Nyomja meg a légkondicionálóhoz csatlakoztatni kívánt vezeték nélküli útválasztó [WPS] gombját, és hozza működésbe a vezeték nélküli útválasztó WPS funkcióját. (A WPS gomb elhelyezkedése a vezeték nélküli útválasztót gyártó cégtől függően eltérő lehet.)
- 3. A légkondicionáló és a vezeték nélküli útválasztó megfelelő csatlakoztatását követően a Wi-Fi modul Wi-Fi ( $\widehat{\ll}$ ) jelzőfénye világítani fog.

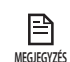

- • Ellenőrizze, hogy a vezeték nélküli útválasztó támogatja-e a WPS funkciót.
- • Ellenőrizze, hogy a vezeték nélküli útválasztón van-e WPS gomb.
- • A Samsung SMART légkondicionáló PBC módú WPS funkciót használ.
- • Ha a [WPS] gomb megnyomásakor elindul a hálózat keresése, a távirányító legfeljebb 2 percig nem működik.
- • Óvatosan nyomja meg a WPS gombot, mert ha túl hosszú ideig tartja nyomva a WPS gombot, a vezeték nélküli útválasztó beállított értékei bizonyos típusú útválasztókon az alapértelmezett értékekre állnak vissza.
- • A gyártó cégtől függően a vezeték nélküli útválasztó WPS módban történő működése eltérő lehet. Olvassa el tehát a vezeték nélküli útválasztó használati útmutatóját.

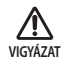

- • Ha a vezeték nélküli útválasztó (hozzáférési pont) nincs hitelesítve a WPS funkcióra, kapcsolati hiba léphet fel.
- • Ha olyan vezeték nélküli útválasztó csatlakozik a légkondicionálóhoz, amely nincs hitelesítve a WPS funkcióra, az egyéb egységek által szolgáltatott korábbi Wi-Fi hálózatok kapcsolata megszakadhat.

↔

## **A szolgáltatás regisztrálása**

### **A légkondicionáló regisztrálása**

- 1. Látogasson el a Samsung Smart Appliance webhelyre (http://global.samsungsmartappliance.com).
- 2. Adja meg a bejelentkezéshez szükséges azonosítót és jelszót.
	- Ha nem rendelkezik fiókkal, nyomja meg a [Create a Samsung account (Samsung fiók létrehozása)] gombot, és a taggá válás érdekében töltse ki az űrlapot.

 $\bigoplus$ 

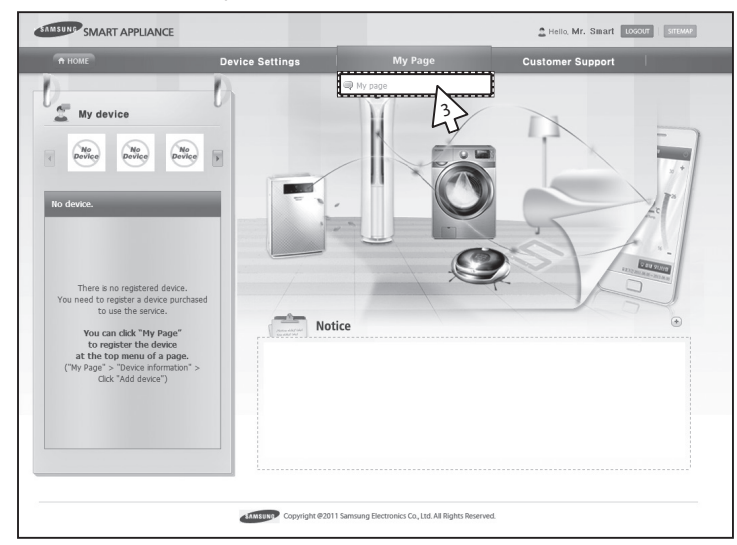

3. Válassza ki a [My page (Saját oldal)]  $\rightarrow$  [My page (Saját oldal)] lehetőséget.

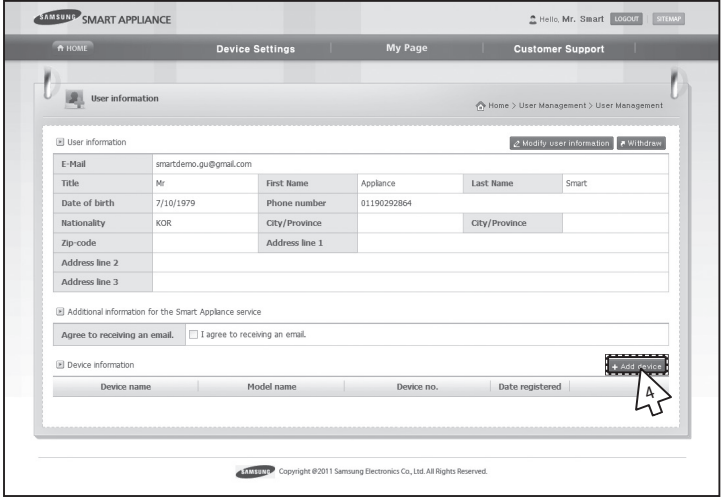

4. Válassza ki az [Add device (Eszköz hozzáadása)] lehetőséget.

◈

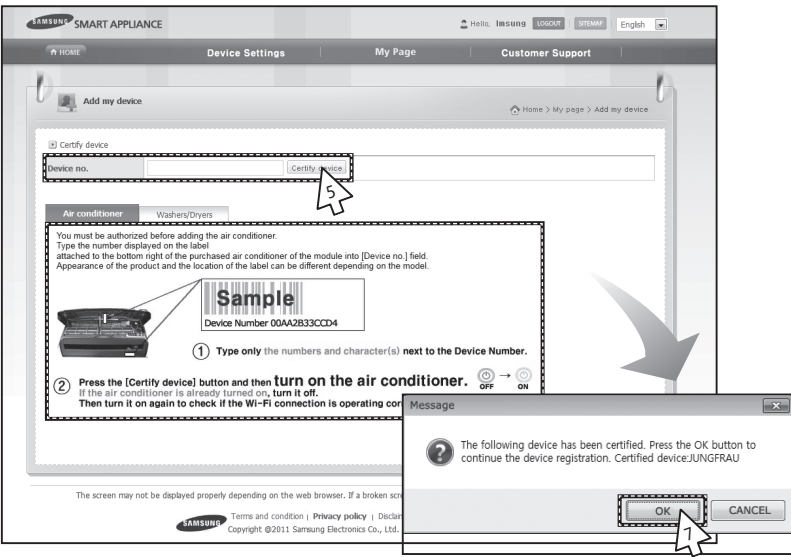

- 5. A légkondicionáló aljára ragasztott címkén lévő MAC beírását követően kattintson a [Certify device (Eszköz hitelesítése)] gombra.
- 6. Indítsa újra az aktuálisan használt légkondicionálót.

◈

- 7. Az eszköz hitelesítését jelző üzenet megjelenésekor kattintson az [OK (OK)] gombra.
	- Ha az éppen regisztrálandó légkondicionálót más felhasználók már regisztrálták, megjelenik egy ablak, amely rákérdez, hogy szeretné-e törölni a meglévő felhasználók meghatalmazását vagy sem.

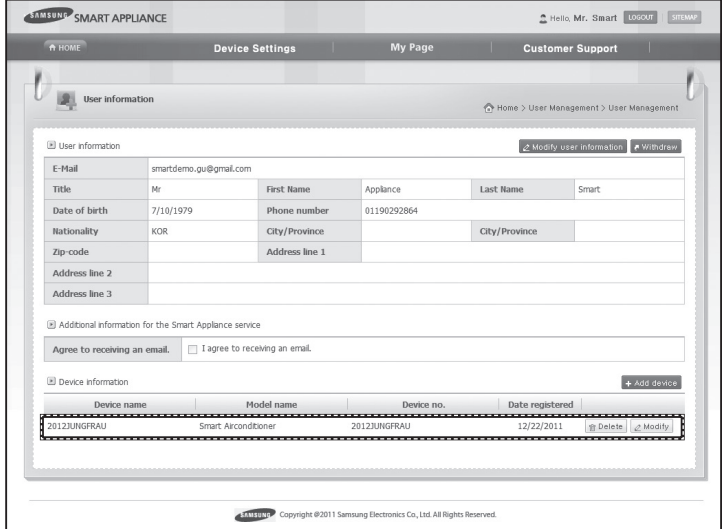

8. A légkondicionáló regisztrálásnak befejezését követően ellenőrizheti, hogy a regisztrált légkondicionáló megjelenik-e az eszközinformációs listán.

∣≌ • A Wi-Fi modul cseréje esetén hajtsa végre a fenti lépéseket sorrendben az elsõtõl kezdve. **MEGJEGYZÉS**

**MAGYAR**

## **A Smart A/C alkalmazás megnyitása**

- Az Android alapú okostelefonok felhasználói letölthetik a Smart A/C alkalmazást, amelyet a "Smart Air Conditioner" kifejezésre keresve találhatnak meg az Android piactéren (Googe Play boltban) vagy a Samsung Apps webhelyen.
- ► Az iPhone felhasználók a Smart A/C alkalmazást a "Smart Air Conditioner" kifejezésre keresve találhatják meg az Apple App Store-ban.

◈

### **Kezdőképernyő** ◎ ■ Ⅲ ■ 19:07 **SAMSUNG** In-home

Out-of-home Demo Play Network Setting

ver 1.2.1

se check settings.<br>nave at least one properly<br>d Masterlink Gateway.<br>1, You can try the Demo pl

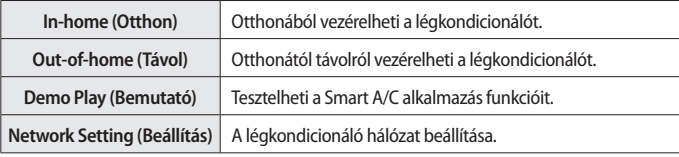

### **Az In-home (Otthon) funkció elérése**

f Használja a Smart APP alkalmazást az otthoni távirányító helyett.

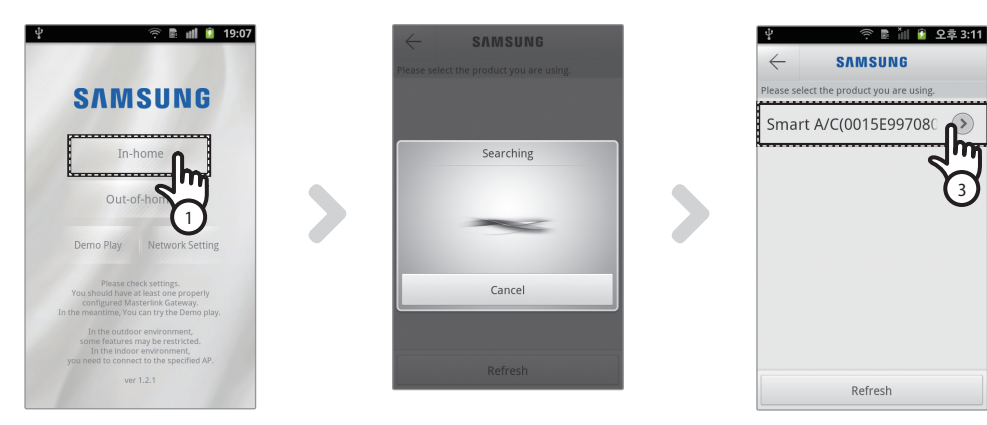

- 1. Nyomja meg az [In-home (Otthon)] gombot a kezdőképernyőn.
- 2. Keresse meg a légkondicionálót.
	- Ha nem találja a kívánt légkondicionálót, a lista frissítéséhez nyomja meg a [Refresh (Frissítés)] gombot.
- 3. Válassza ki az elérni kívánt légkondicionálót.

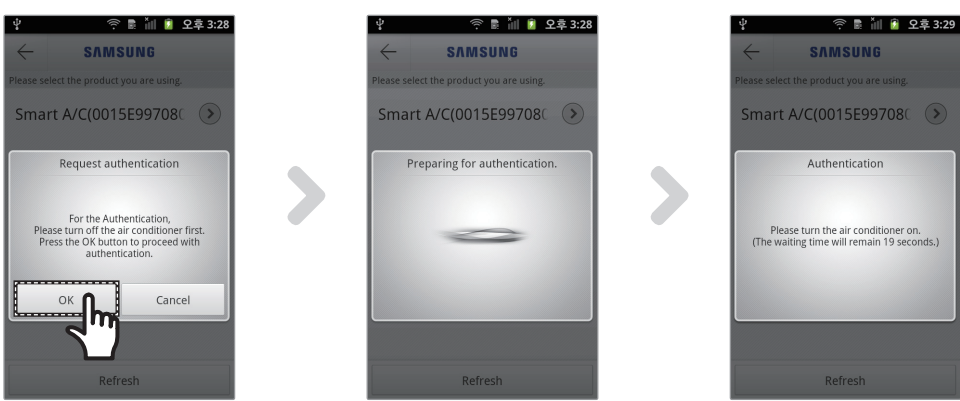

◈

4. A légkondicionálóhoz történő első hozzáférés előtt hitelesítést kell végeznie. Ha megjelenik a hitelesítési ablak, 20 másodpercen belül kapcsolja be a légkondicionálót. A sikeres hitelesítést követően kommunikálhat a légkondicionálóval.

### **A légkondicionáló vezérlése**

▶ Az "AC control" (Légkondicionáló vezérlése) képernyőn ellenőrizze a légkondicionáló vezérlési funkcióit.

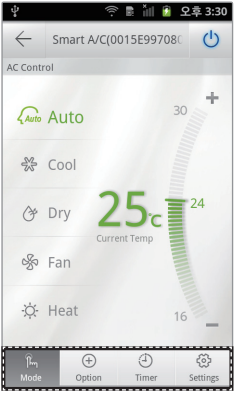

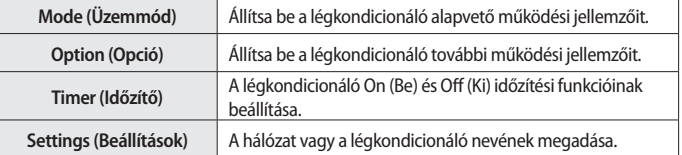

f A [Mode (Üzemmód)] gomb megnyomásával állítsa be a légkondicionáló működési módját.

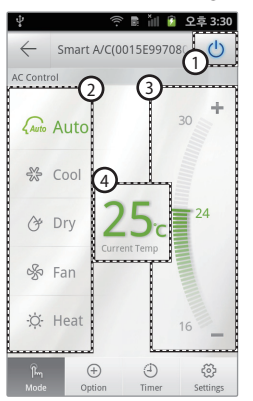

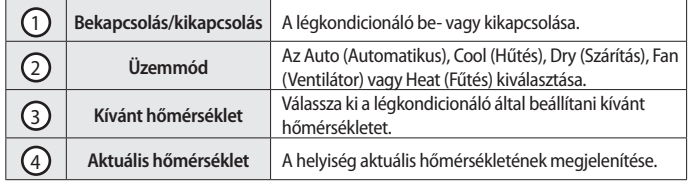

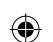

**15**

**MAGYAR**

## **A Smart A/C alkalmazás megnyitása**

### **A légkondicionáló kiegészítő funkcióinak megadása**

- f Beállíthatók a légkondicionáló által támogatott kiegészítő funkciók.
- $\blacktriangleright$  A kiegészítő funkciók a légkondicionáló funkcióitól függően kerülnek aktiválásra.

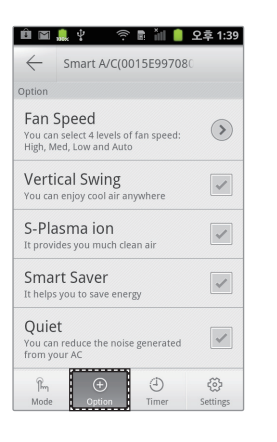

- 1. Nyomja meg a képernyő alján lévő [Option (Opció)] gombot.
- 2. Válassza ki a kívánt működési módot vagy kiegészítő funkciókat.

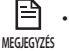

• A kiegészítő funkciók részleteit a légkondicionálóhoz mellékelt használati útmutatóban olvashatja.

### **Az időzítő funkció beállítása**

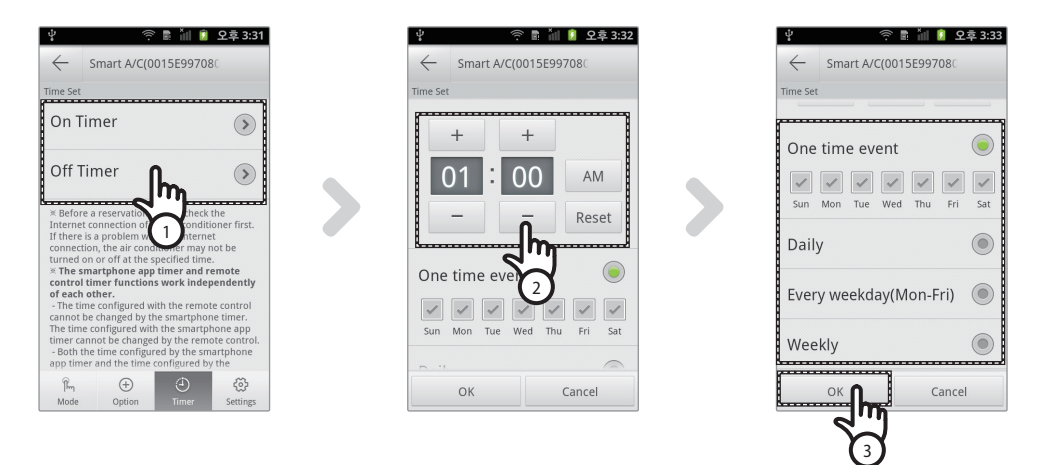

- 1. A képernyő alján lévő [Timer (Időzítő)] gomb megnyomását követően nyomja meg az [On Timer (Bekapcsolási időzítő)] vagy az [Off Timer (Kikapcsolási időzítő)] gombot.
	- A bekapcsolási időzítés megadásához nyomja meg az [On Timer (Bekapcsolási időzítő)] gombot, a kikapcsolási időzítés megadásához pedig az [Off Timer (Kikapcsolási időzítő)] gombot.
- 2. A bekapcsolási vagy kikapcsolási idő megadásakor nyomja meg a [+], [-] vagy [AM], [PM] gombot.
- 3. Az ismétlődési ciklus beállítását követően nyomja meg az [OK] gombot.

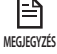

⊕

• A bekapcsolási és kikapcsolási idő nem állítható ugyanarra az időpontra.

### **A légkondicionáló információinak beállítása**

f Változtassa meg a légkondicionálóra vonatkozó adatokat vagy nézze meg az alkalmazásverziót, amihez nyissa meg a Source License oldalt a [Settings] lapra koppintva.

◈

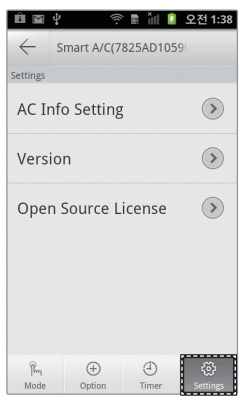

► Az [AC Info Setting (Légkondicionáló információinak beállítása)] gomb megnyomásával megadhatja a légkondicionáló nevét.

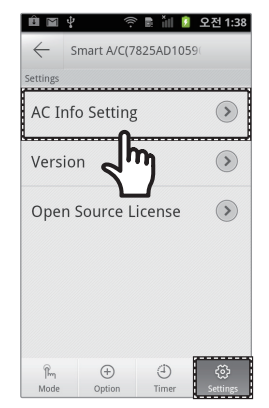

₩

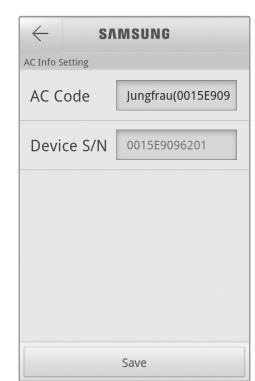

**MAGYAR**

◈

## **A Smart A/C alkalmazás megnyitása**

f Ellenőrizze az alkalmazás verzióját a [Version (Verzió)] gomb megnyomásával.

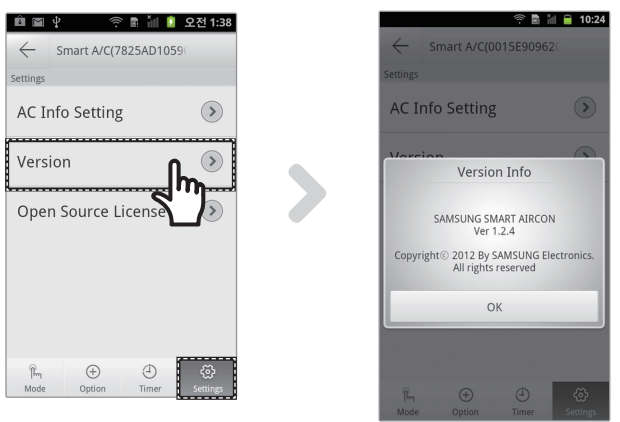

### **Az Out-of-home (Távol) funkció elérése**

- 1. Nyomja meg az [Out-of-home (Távol)] gombot.
- 2. A Samsung smart appliance webhelyre szóló azonosító és jelszó megadását követően nyomja meg az [OK] gombot.
- 3. Vezérelje a légkondicionálót otthonától távolról.
	- Az Out-of-home (Távol) funkció használata megegyezik "Az In-home (Otthon) funkció elérése" részben leírtakkal (lásd 12. oldal)

◈

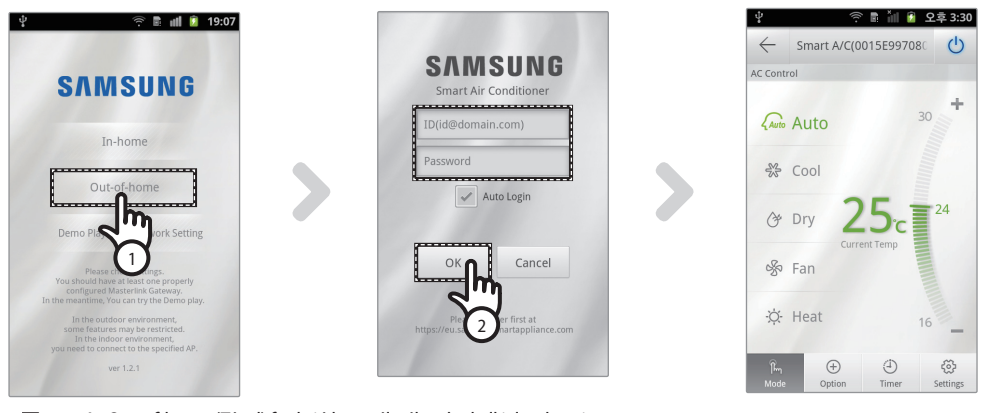

目 **MEGJEGYZÉS**

◈

- • Az Out-of-home (Távol) funkció használatához be kell jelentkeznie. Adja meg a hálózati szolgáltatás regisztrációjához használt azonosítót és jelszót. Ha még nem igényelt tagságot, tegye meg, és regisztrálja légkondicionálóját a http://global.samsungsmartappliance.com webhelyen.
- • Ha az Out-of-home (Távol) használatával éri el a légkondicionálót, annak kiegészítő funkciói nem használhatók.

## **Hibaelhárítás**

◈

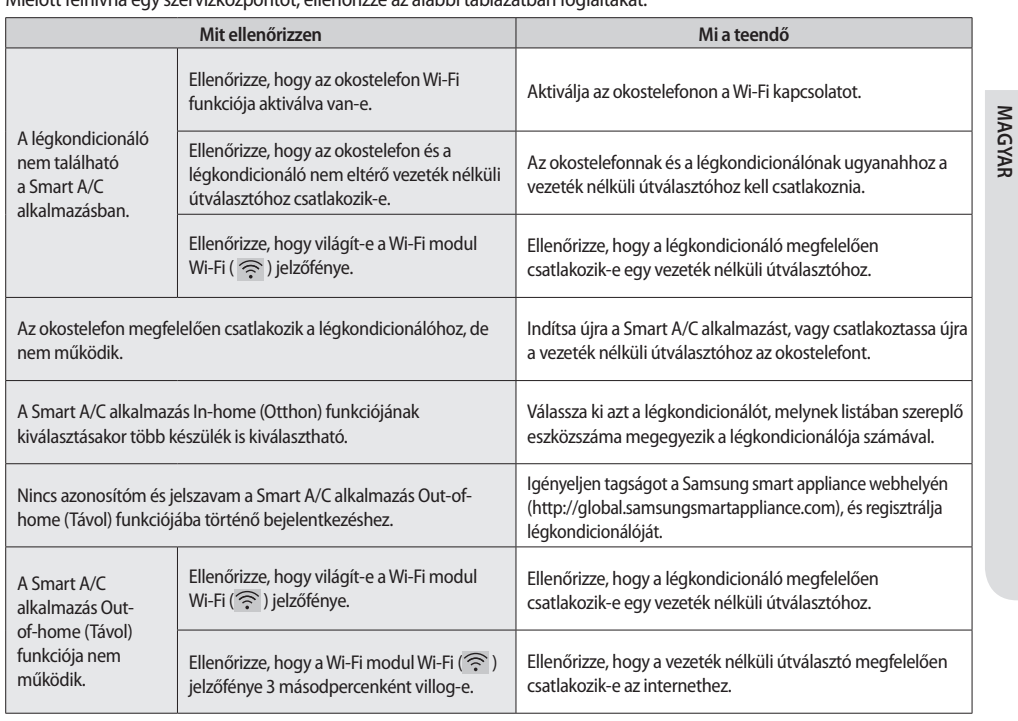

 $\bigoplus$ 

Mielőtt felhívna egy szervizközpontot, ellenőrizze az alábbi táblázatban foglaltakat.

 $\bigoplus$ 

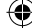